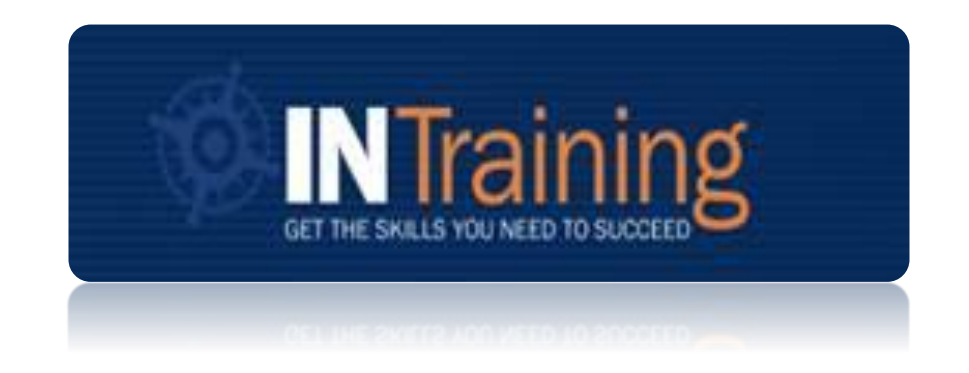

## Federal Performance Reporting Guidance

Federal Reporting Period: 07/01/2023 - 07/31/2023 Federal Reporting Program Year: 07/01/2022 - 06/30/2023

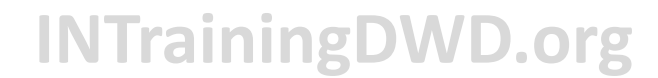

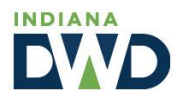

# ❖ **Federal Reporting Topics: 1**

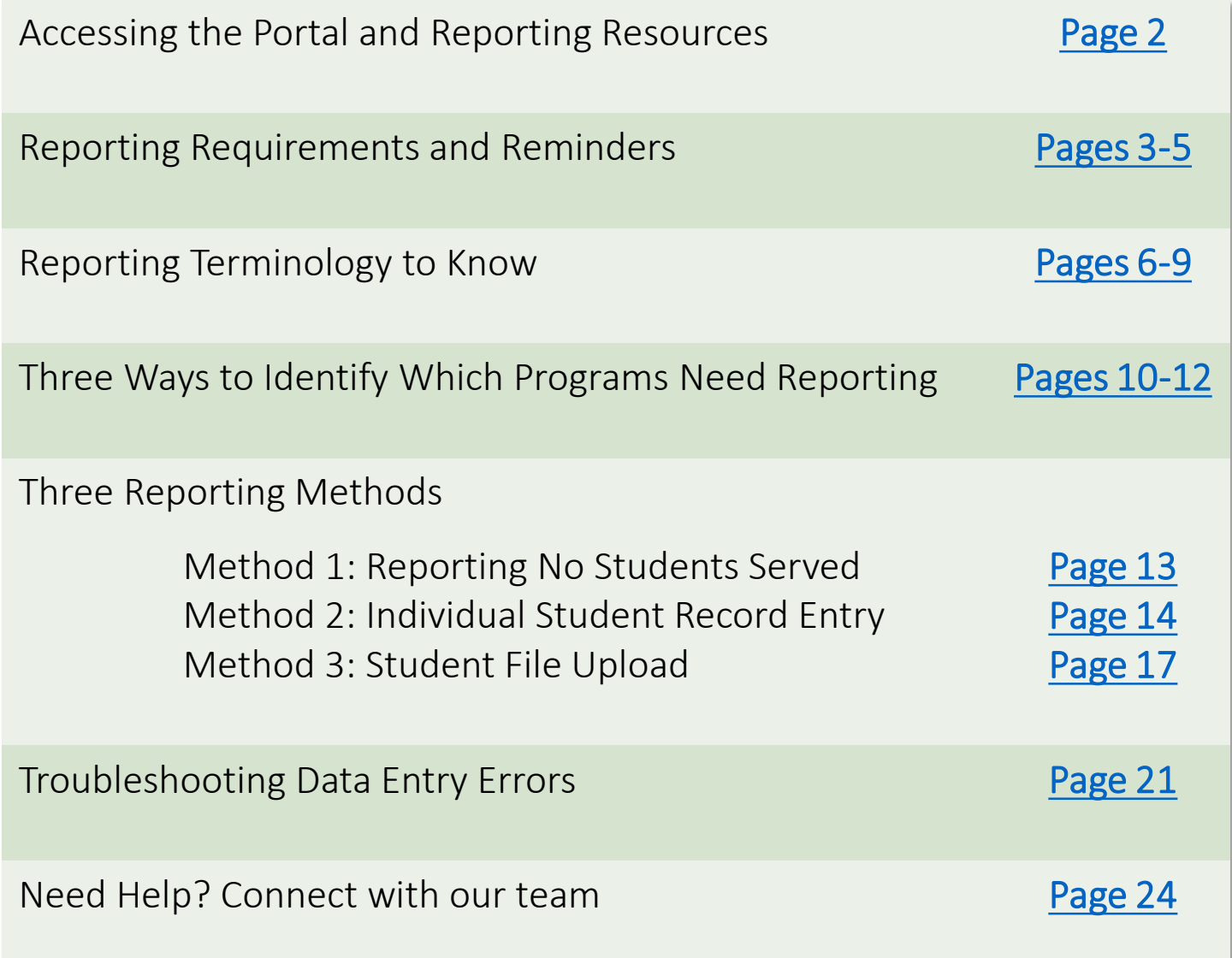

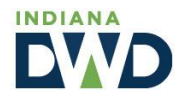

### <span id="page-2-0"></span>❖ **Accessing the Portal and Reporting Resources**

1. Navigate to **[INTrainingDWD.org](https://www.in.gov/dwd/career-training-adult-ed/intraining/training-providers/)** , and select the "*Training Providers*" tab.

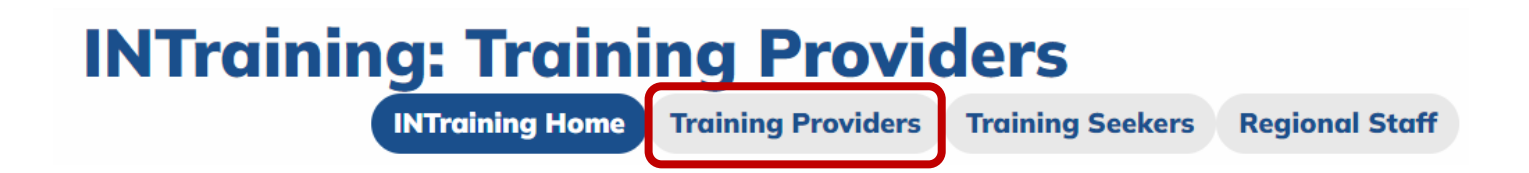

2. Scroll toward the bottom to access the **portal** to login, as well as the '**Data**' section to retrieve reporting tools and information.

#### **Resources**

Guidance:

- INTraining and ETP List Policy
- INTraining and ETP List Procedural Guidance
- Training Provider Quick Reference Guide
- New Training Provider Orientation
- INTraining FAQ

#### Portal:

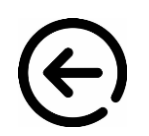

• INTraining Portal • Iraining Provider Portal User Guide

#### Data:

- Student Data Submission Template
- Student Data Submission Template Instructions
- . 2022-2023 Federal Reporting Walk-Through coming June 2023
- · 2022-2023 Federal Reporting Guidance coming June 2023

#### **Helpful Links:**

- INDemand Jobs
- . Indiana's Promoted Industry Certifications
- Office for Career and Technical Schools
- WorkOne Locations

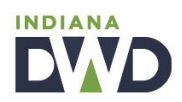

### <span id="page-3-0"></span>❖ **Federal Reporting Requirements and Reminders**

*"States must report performance information about ETPs to the DOL Employment and Training Administration (ETA) in accordance with WIOA section 116 and regulations at 20 CFR 677.230 and 20 CFR 680.490.* 

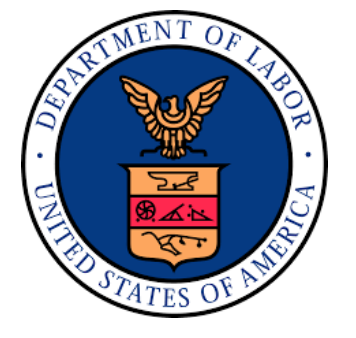

*WIOA mandates the collection of specific information for each program of study for each eligible provider of training services under title I Adult and Dislocated Worker programs.* 

*These reports, which include some of the data needed by states and Local Workforce Development Boards (WDBs) to determine ETP eligibility based on the requirements in WIOA section 122, must be submitted annually for each approved program of study on the ETP list. These reports also must contain the performance information for all individuals served by that program of study, in addition to the performance information on the WIOA participants being served by the program of study."*

TRAINING AND EMPLOYMENT GUIDANCE LETTER WIOA NO. 3-18 OPERATING GUIDANCE for the WORKFORCE INNOVATION AND OPPORTUNITY ACT (referred to as WIOA or the Opportunity Act)

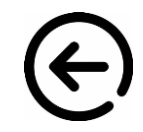

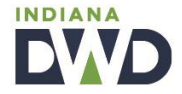

### ❖ **Federal Reporting Requirements and Reminders**

#### **Dates to Know:**

- The program year for student data reporting begins July 1, 2022 and ends June 30, 2023.
- Student data must be submitted during the reporting period beginning July 1, 2023, and ending July 31, 2023.

#### **What Needs Reporting:**

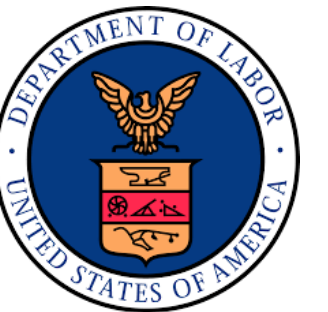

- All programs on INTraining requiring federal reporting (as indicated within the portal) must have a submitted report to be eligible for continued program approval and ETPL placement.
- If a program on INTraining requires federal reporting, but the program did not serve any students during the previous program year, the provider must still report this outcome.
- Student data is to be reported on any student, regardless of funding source, who enrolls in a training program during the program year.

### **Failure to Report:**

• If a provider fails to submit a report on any INTraining program that requires federal reporting by the July 31, 2023 deadline, the program location(s) affected will be placed in a *Pending Data* status and will be removed from INTraining/ETPL placement for a minimum of six (6) months.

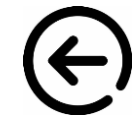

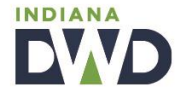

### ❖ **Federal Reporting Requirements and Reminders 5**

Federal reporting notifications, banners, reports, and submission will be activated and available on INTraining for use during the month of July (the reporting period).

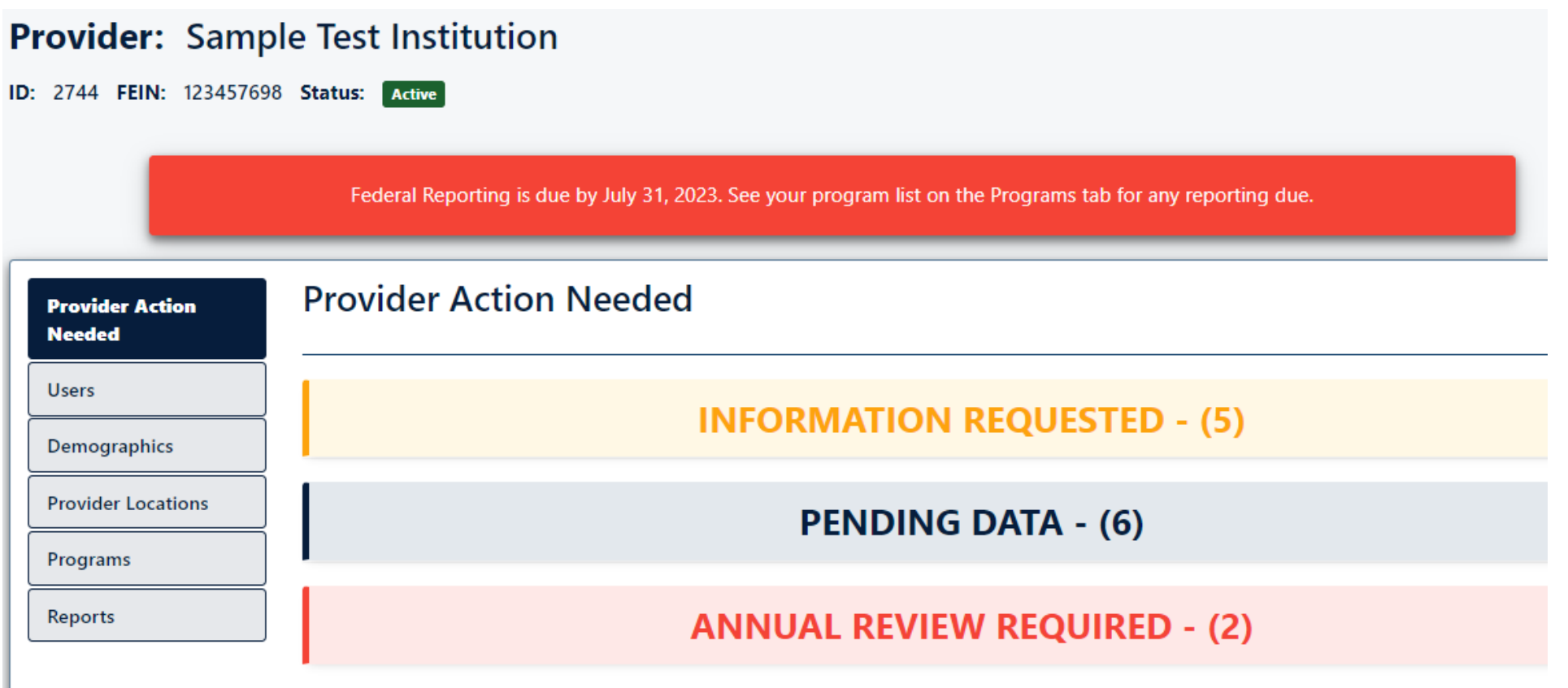

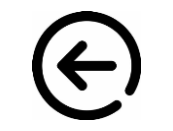

**INDIANA** 

# <span id="page-6-0"></span>❖ **Reporting Terminology to Know**

**Provider Location:** This is the approved location where training takes place or is administered (e.g. online only). Providers may have multiple training locations.

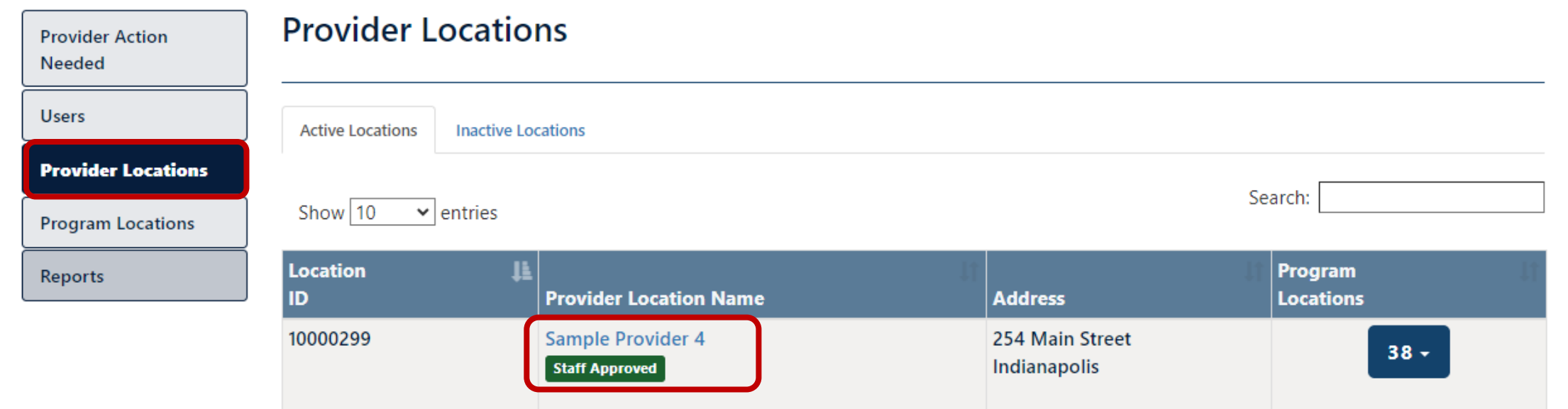

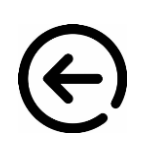

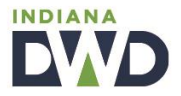

## ❖ **Reporting Terminology to Know <sup>7</sup>**

**Main Program:** This is the occupational training program offered by the provider. A main program may be offered at multiple provider locations.

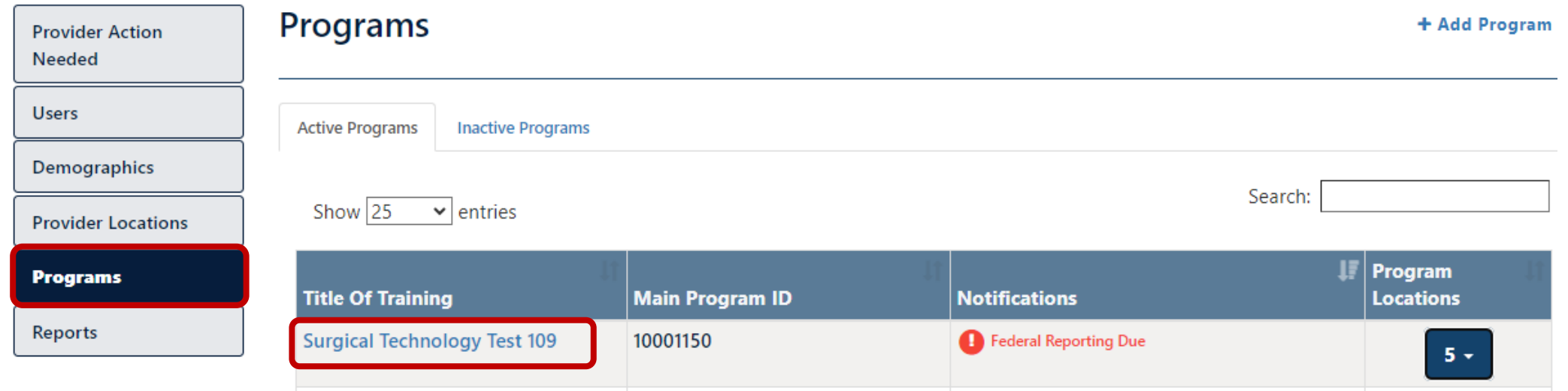

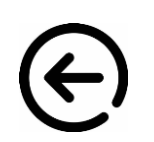

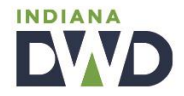

# ❖ **Reporting Terminology to Know**

**Program Location:** This is the system-generated output of an approved provider location combined with an approved main program. **These are the program information pages that require student performance data for submission of federal reporting.** 

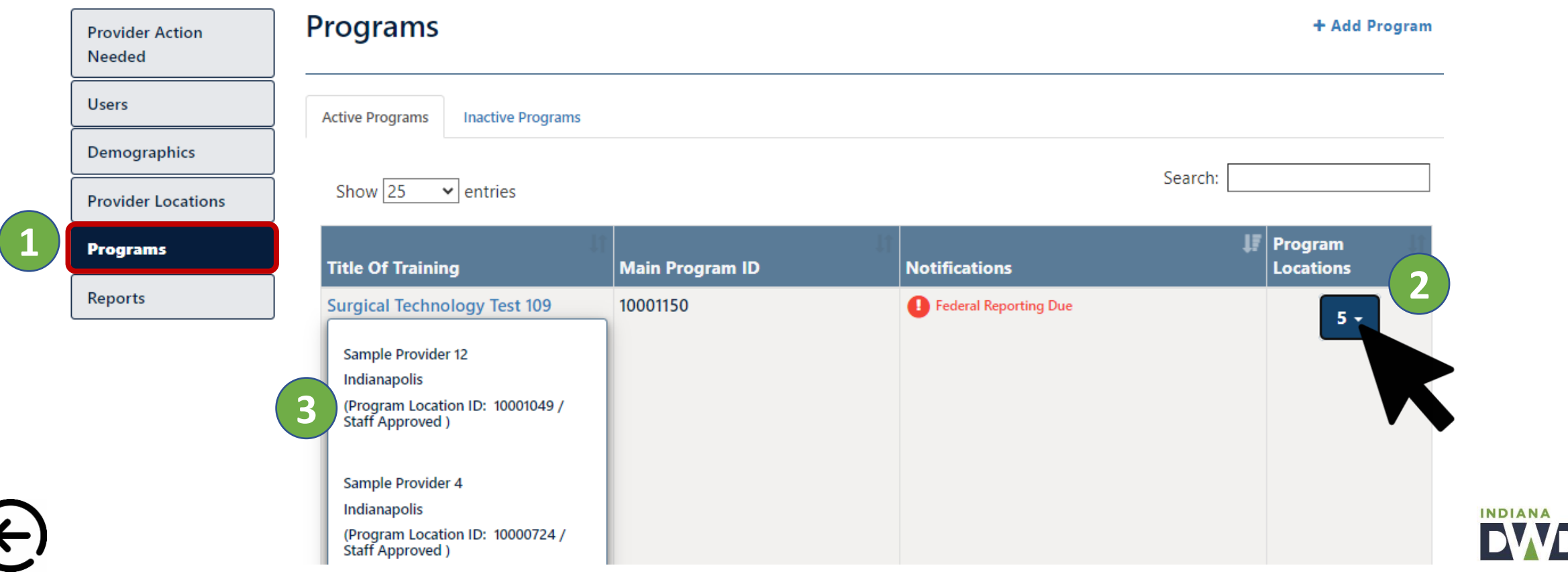

**Program Location Pages:** An additional way to access specific program location pages is to first select the '**Programs**' tab, then clicking on the **title of the training**.

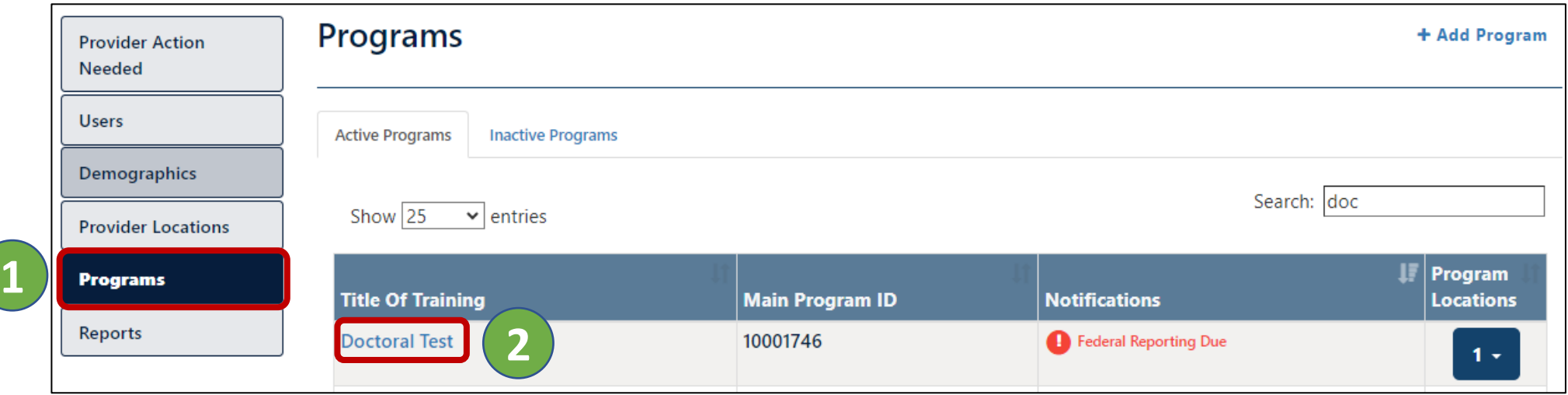

After accessing a main program, the provider can select the '**Program Locations**' tab to view and enter all program locations, some of which may need federal reporting.

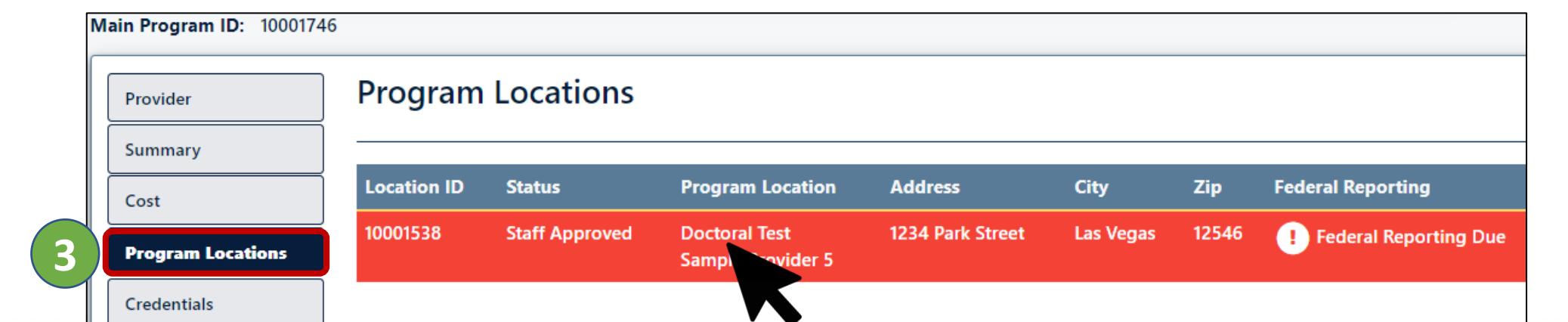

**NDIANA** 

### <span id="page-10-0"></span>❖ **Three Ways to Identify Which Programs Need Reporting 10**

**1. After accessing the 'Programs" tab, providers will see a "Federal Reporting Due" notification in red next to each main program that has program locations in need of federal reporting.** 

*Be sure to review both the 'Active Programs' list, along with the 'Inactive Programs' list. Federal reporting is required for all programs that were active at any time during the prior program year.*

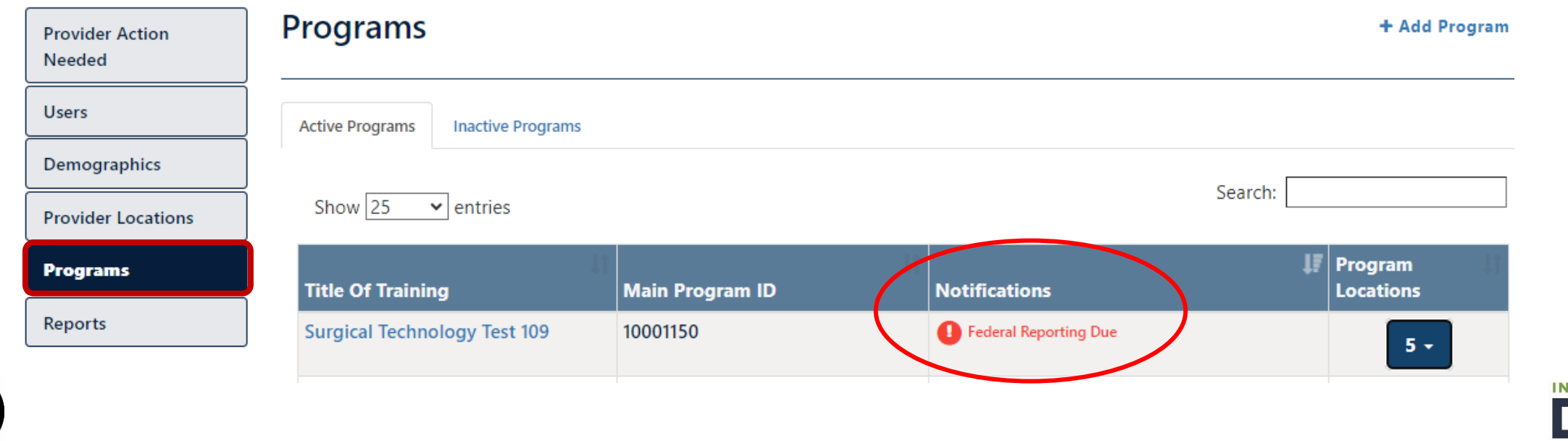

DIANA

### ❖ **Three Ways to Identify Which Programs Need Reporting**

### **11**

### **2. Program locations are highlighted in red, along with a "Federal Reporting Due" notification.**

*Under the "Programs" tab, a provider can click one of the program titles navigating the user to the details of the selected main program. From this page, a provider can access the 'Program Locations' tab to view which program locations need reporting.* 

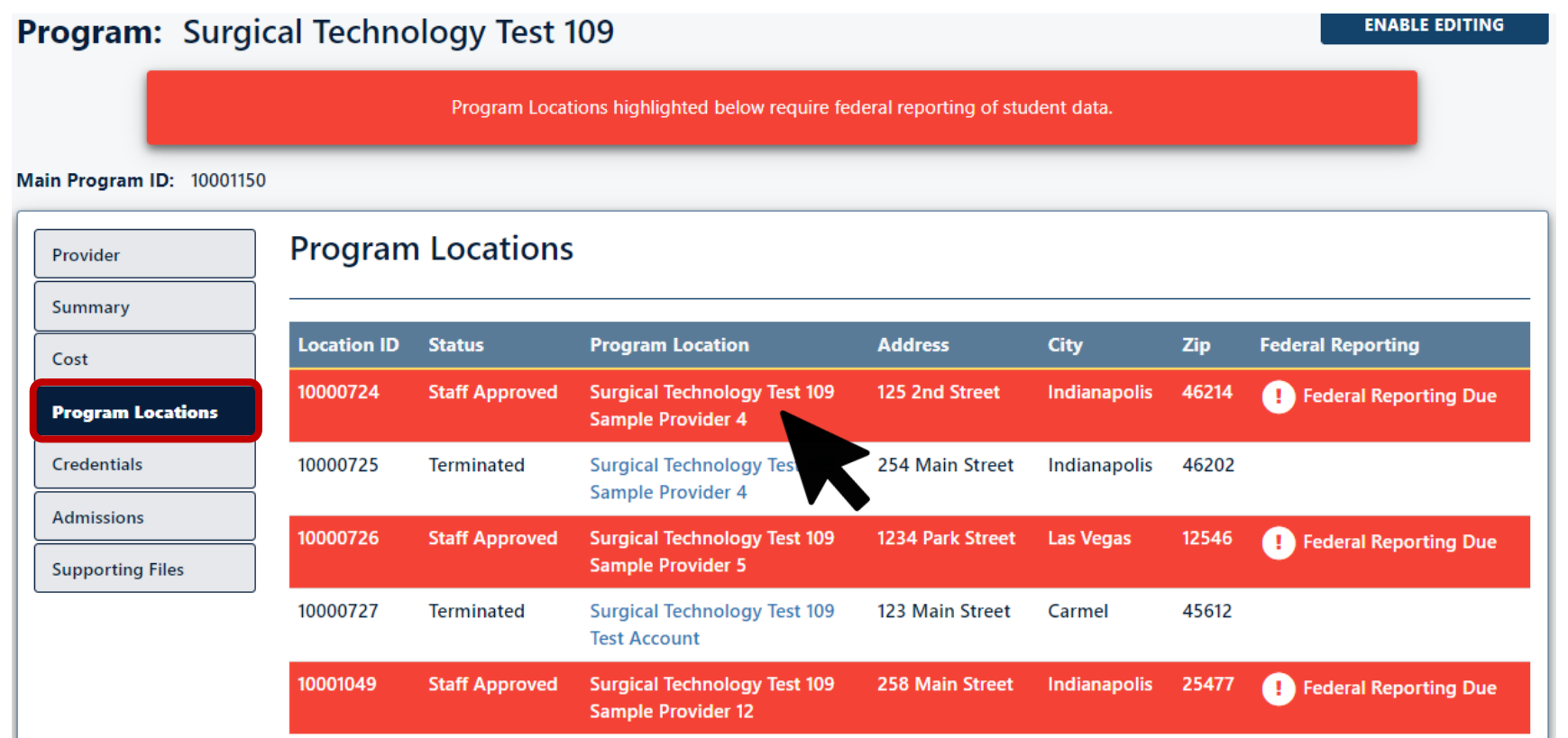

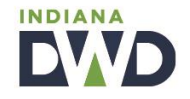

# ❖ **Three Ways to Identify Which Programs Need Reporting**

### **3. Providers can export a 'Federal Reporting' list of all programs in need of reporting, along with each individual program location where you will be uploading student data.**

*Providers can export this report and to use as a 'checklist' to ensure each program location's reporting is addressed. Once reporting is complete for a particular program location, it will be removed from future exports of this report.* 

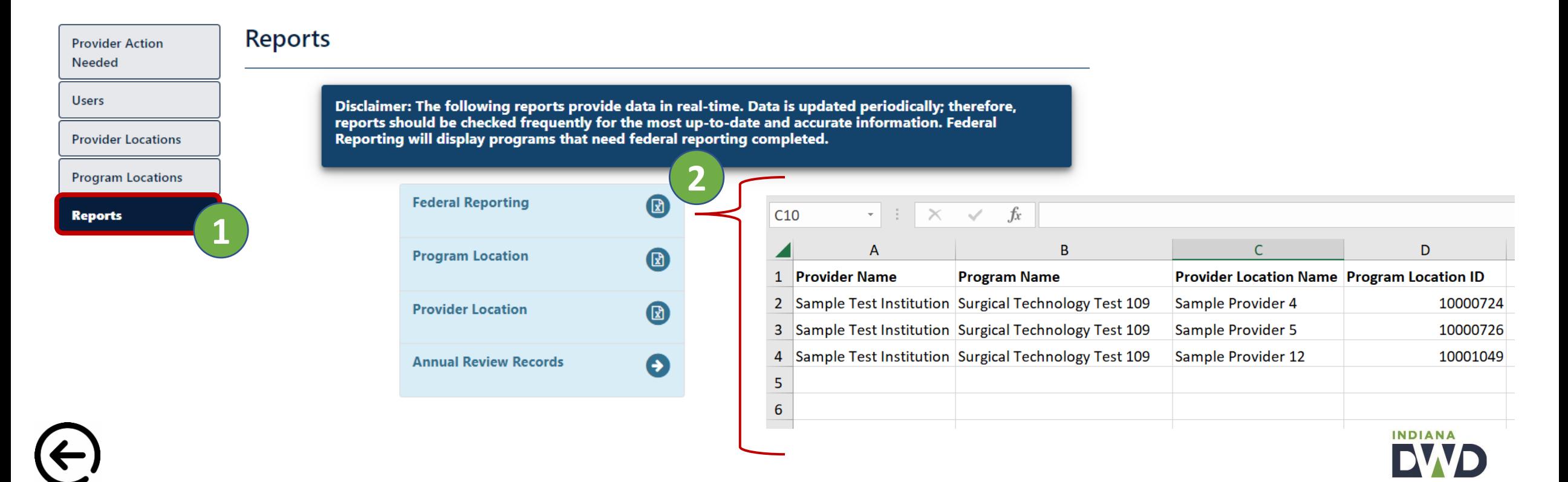

**12**

#### <span id="page-13-0"></span>**Method 1: Reporting No Students Served**

*After the provider has accessed the specific program location page where no students were served, the provider will select the "Federal Reporting" tab. From this tab, the provider will review and check the box certifying that the report is true and accurate, and then click "Submit Federal Reporting".* 

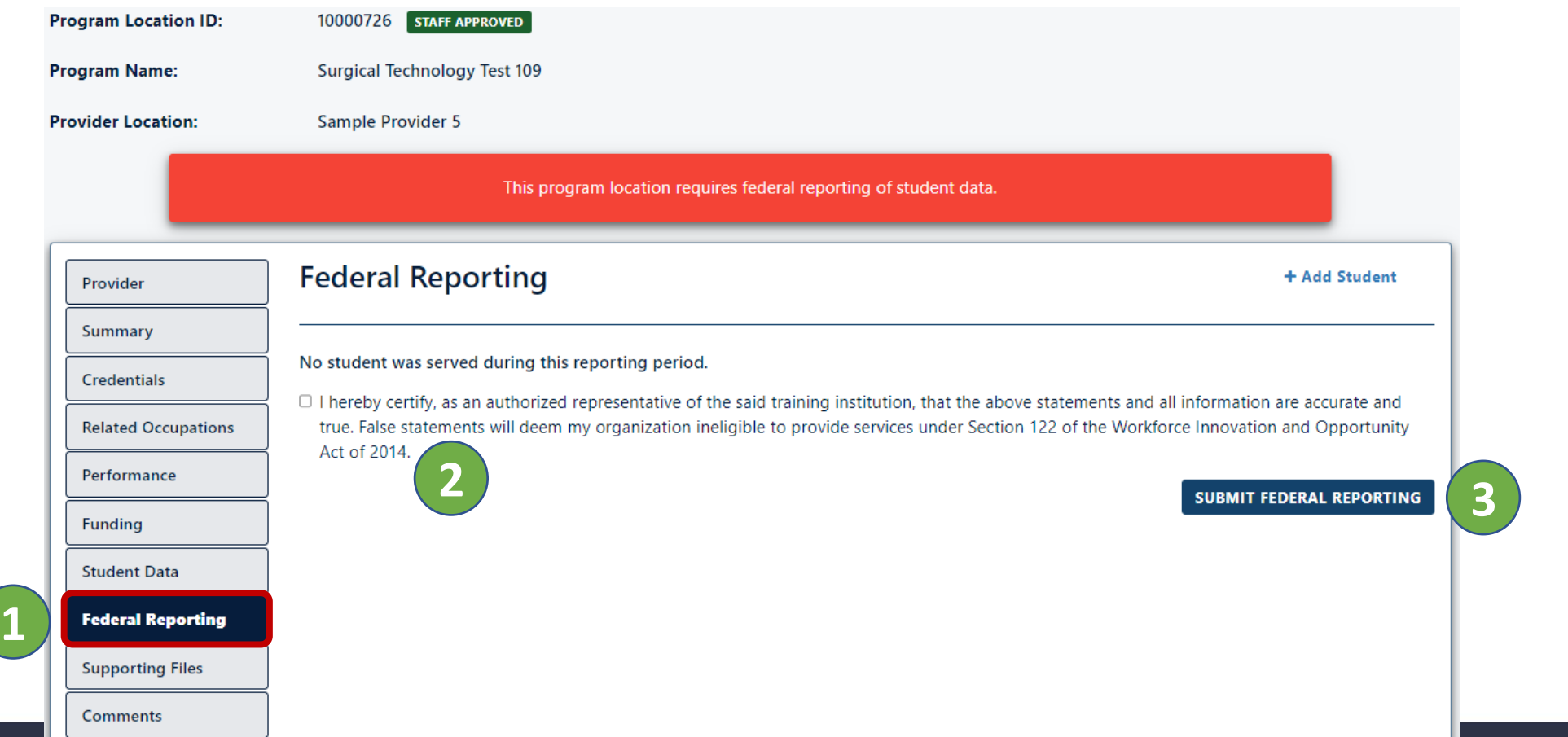

**INDIANA** 

#### <span id="page-14-0"></span>**Method 2: Individual Student Record Entry**

*After the provider has accessed the specific program location page where a student record needs entering, the provider will select the "Student Data" tab. From this tab, the provider will then click on the "+ Add Student" option to begin entering all required information for an individual participant.* 

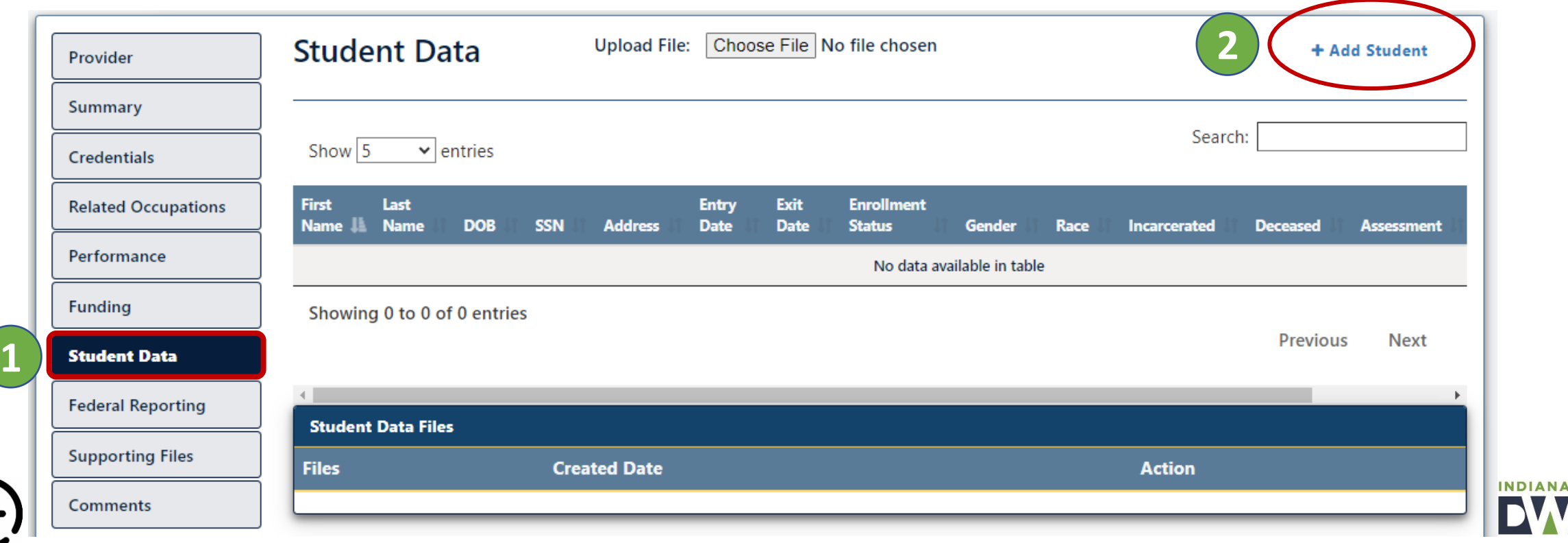

#### **Method 2: Individual Student Record Entry**

After the provider has entered in the student record, the provider will then access the Assessment link to report the credential attainment result for each program participant. (Note: Depending on the size of your screen, this column can be hidden, so be sure to use the scroll bar *to the right to view the assessment option)* 

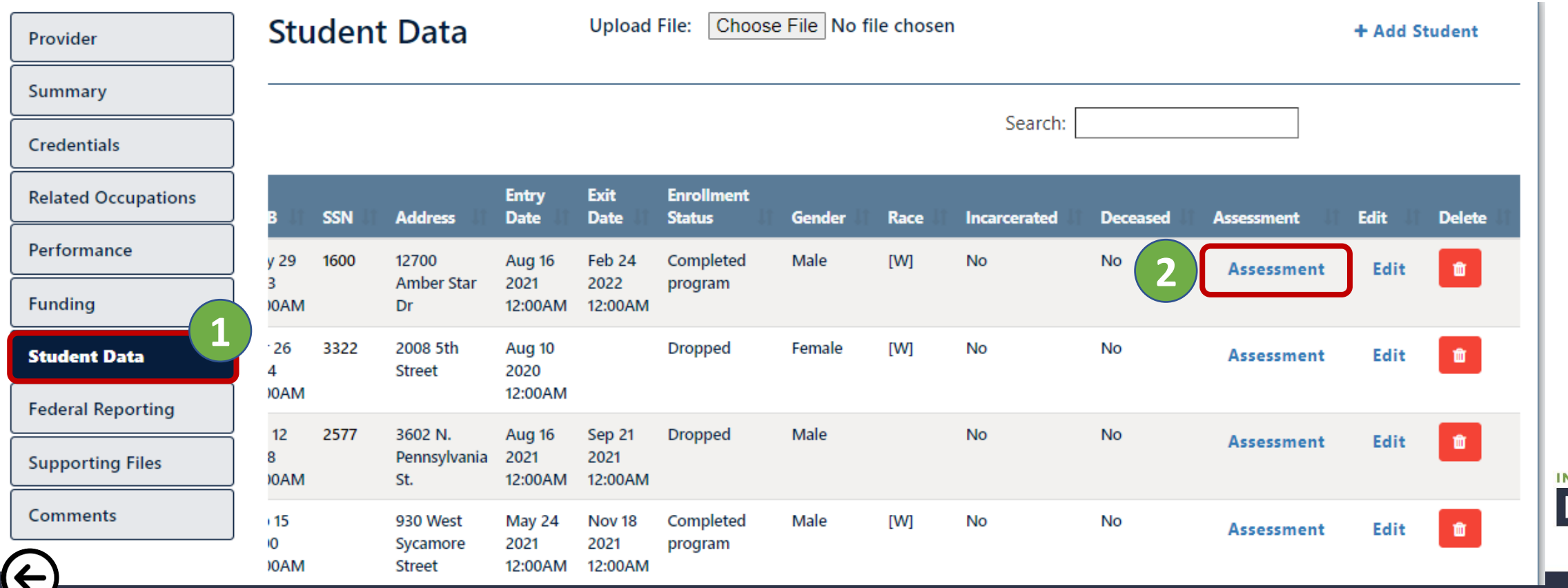

**DIANA** 

#### **Method 2: Individual Student Record Entry**

*After the provider has entered in the student record, including the Assessment results for each participant, the provider cannavigate to the "Federal Reporting" tab, to conduct a final review of all submitted records. At the bottom of the tab, the provider will review and check the box certifying that the report is true and accurate, and then click "Submit Federal Reporting".* 

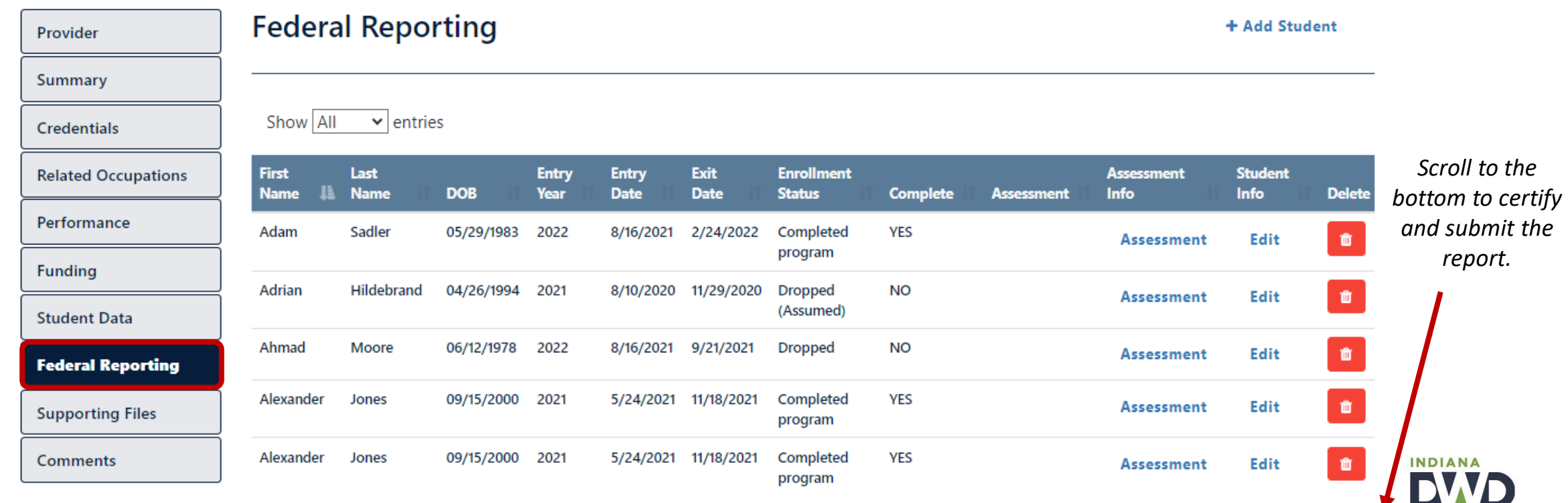

#### <span id="page-17-0"></span>**Method 3: Student File Upload**

*This method allows for a training provider to retrieve and complete a student data Excel file and upload it within the provider location page for reporting.* 

*In order to successfully utilize this method, the provider must first navigate to the [DWD Training Provider site](https://www.in.gov/dwd/career-training-adult-ed/intraining/training-providers/), download the Student Data Submission Template file linked under the Data section, and access the student data submission instructions. Please CAREFULLY review the instructions and adhere to the included guidelines exactly as written in order to reduce the risk of the uploaded file not being accepted into the INTraining student data portal.* 

### Data:

- **Student Data Submission Template**
- **Student Data Submission Template Instructions**
- 2022-2023 Federal Reporting Walk-Through coming June 2023
- 2022-2023 Federal Reporting Guidance coming June 2023

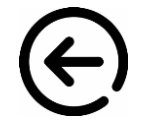

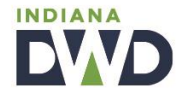

#### **Method 3: Student File Upload**

*Once the provider has completed the first step in this method, the provider will access the specific program location page where the student record file will be uploaded. The provider will first select the "Student Data" tab. From this tab, the provider will then click the "Choose File" option to upload their completed file.* 

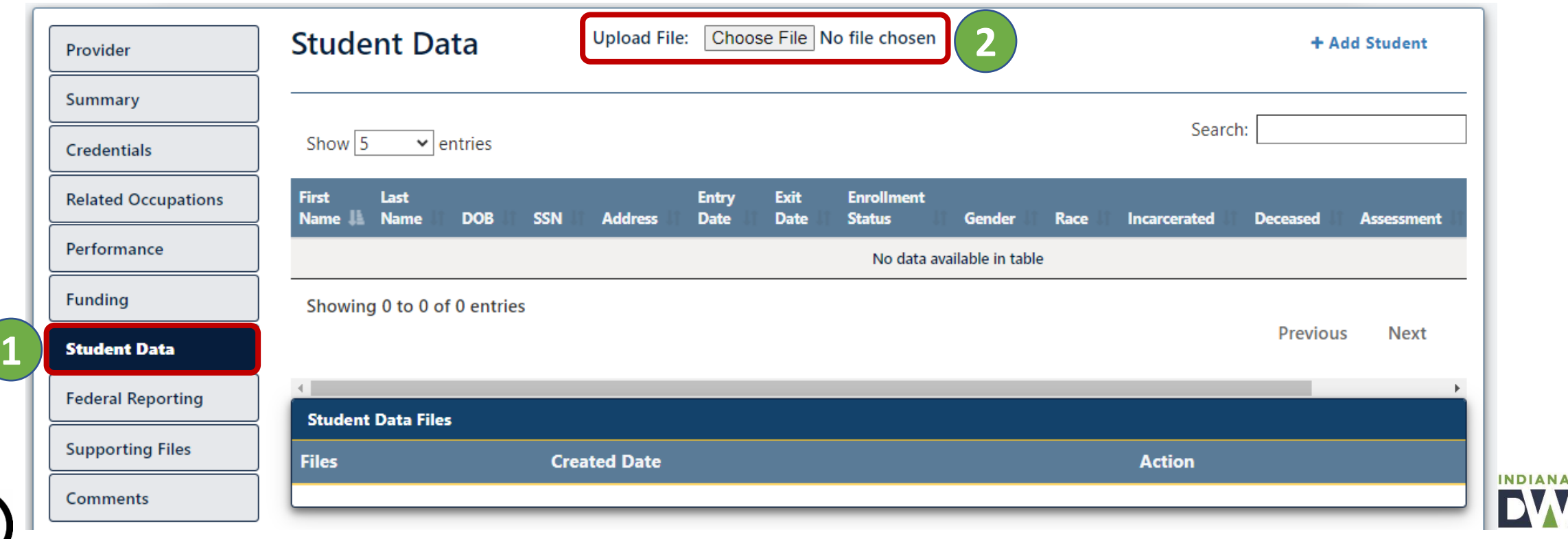

#### **Method 3: Student File Upload**

*After the provider successfully uploads the student data file, the provider can confirm the file was accepted by locating it within the 'Student Data Files' table.* 

*Providers are encouraged to select 'View Results' under the 'Action' column to review/confirm all data fields were accurately completed.* 

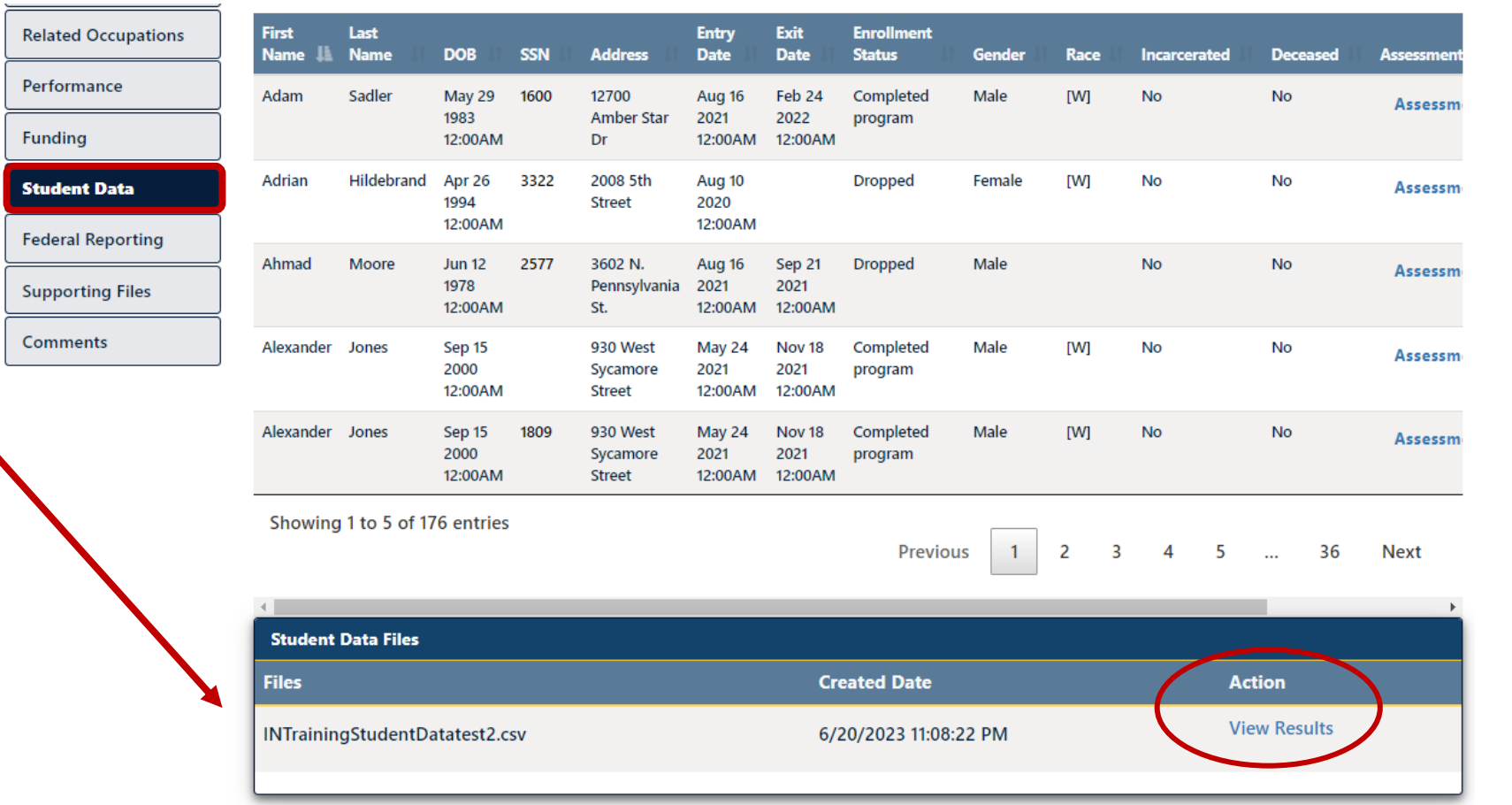

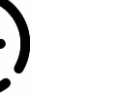

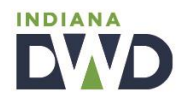

#### **Method 3: Student File Upload**

*After the provider has successfully uploaded the student data file, the provider can navigate to the "Federal Reporting" tab, to conduct a final review of all submitted records. At the bottom of the tab, the provider will review and check the box certifying that the report is true and accurate, and then click "Submit Federal Reporting".* 

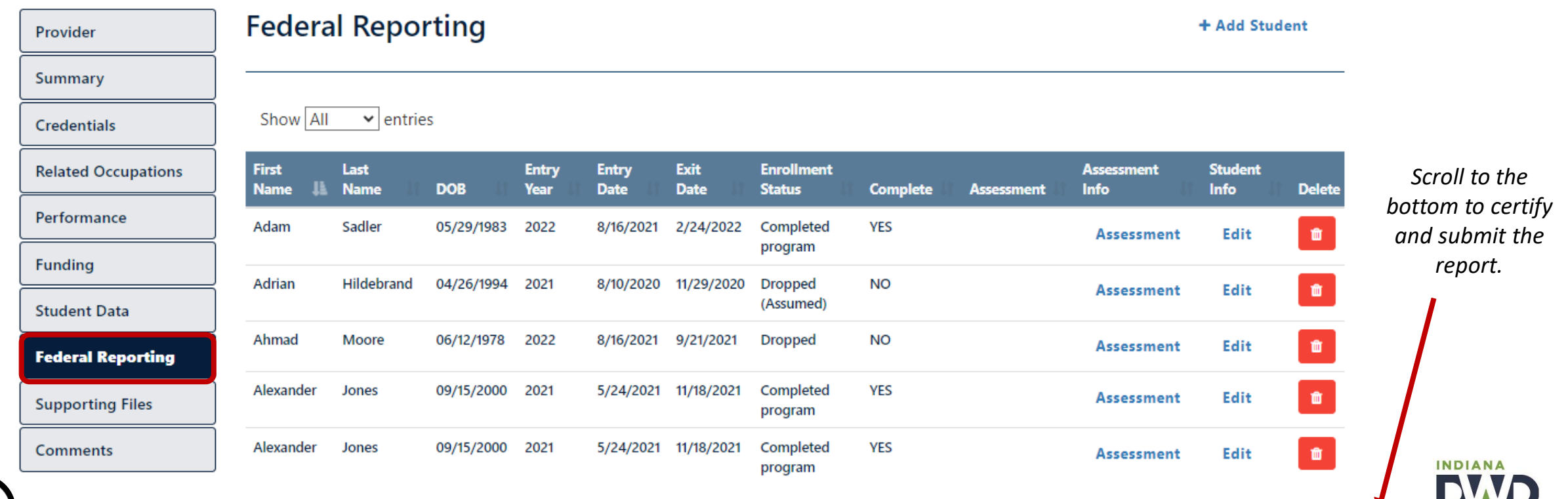

# <span id="page-21-0"></span>❖ **Troubleshooting Data Entry Errors**

If the provider is utilizing the student data file upload option, ensure all information is added to the file with careful adherence to the guidance of the included instruction sheet.

Common errors occur when the provider has not included the correct **program location ID**, or the **credential name** does not match. Also, ensure there are no **extra characters or spaces** entered within any data cell of the workbook.

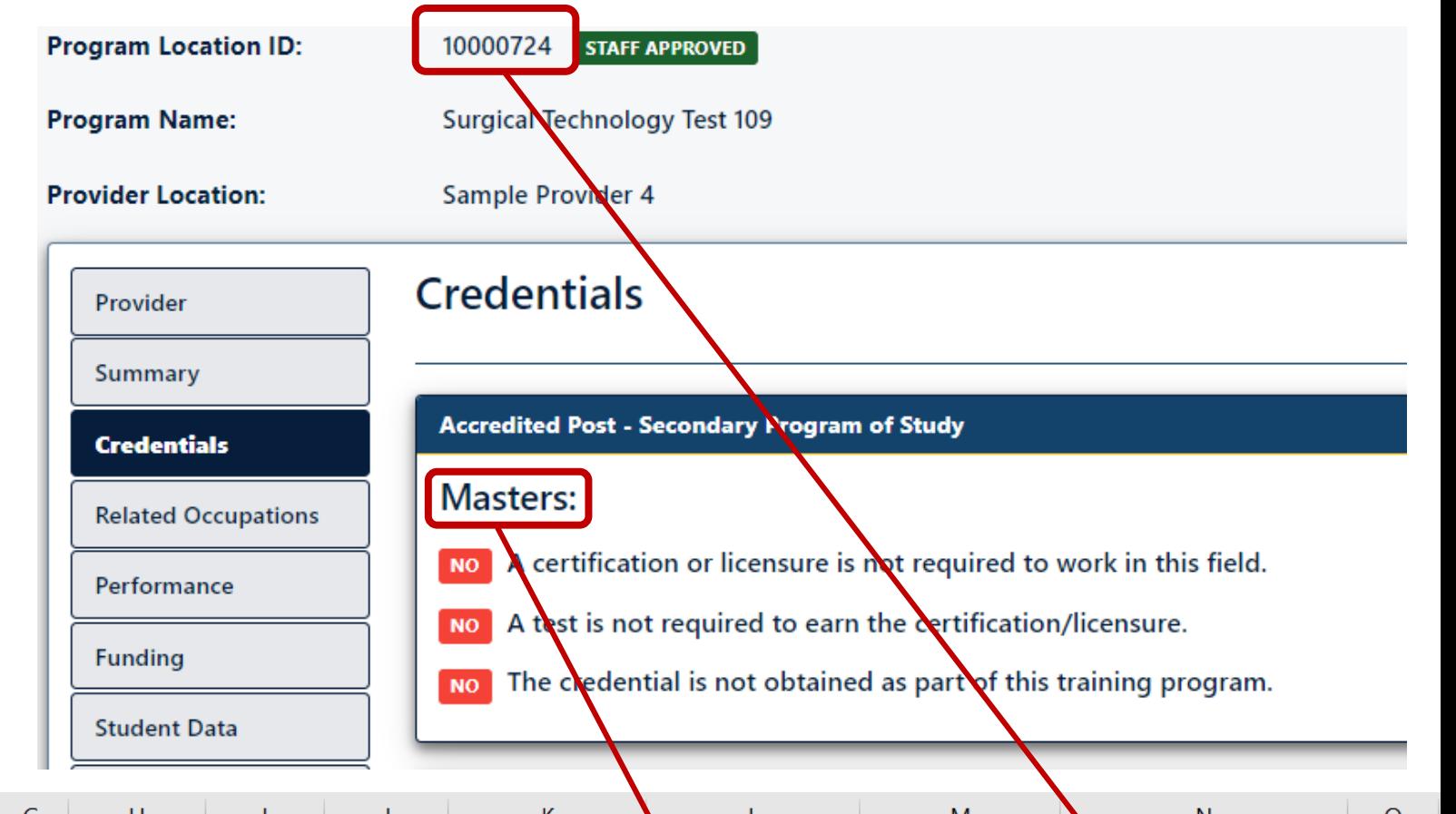

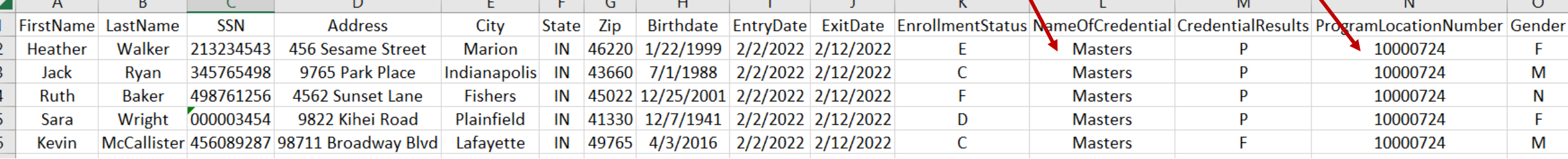

## ❖ **Troubleshooting Data Entry Errors**

If the provider is utilizing the student data file upload option (pg. 17), and if the program location includes **two or more credentials**, the provider must **add an additional row for each student** to account for the additional credentials (column L), along with the credential attainment results (column M).

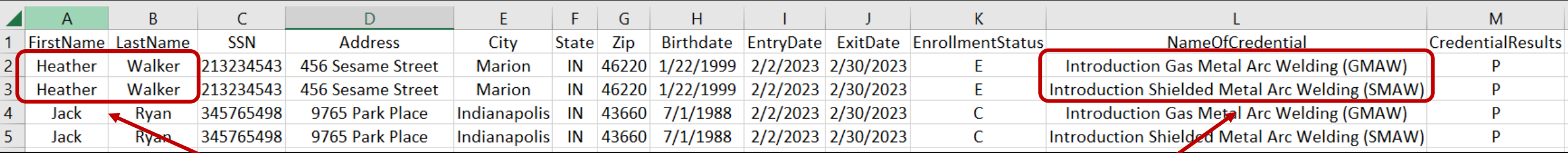

Same student – multiple credentials attained within this program.

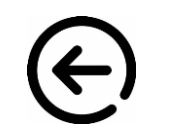

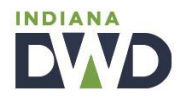

## ❖ **Troubleshooting Data Entry Errors**

If one or more student records need updating, the record will be highlighted in red, within the Federal Reporting tab.

From this page, the provider may **edit the student record** to make enrollment stratus adjustments, or **edit the assessment**, to update the credential attainment result of the student record.

When all records no longer need attention, the provider will scroll to the bottom of the federal reporting tab to certify and submit the report.

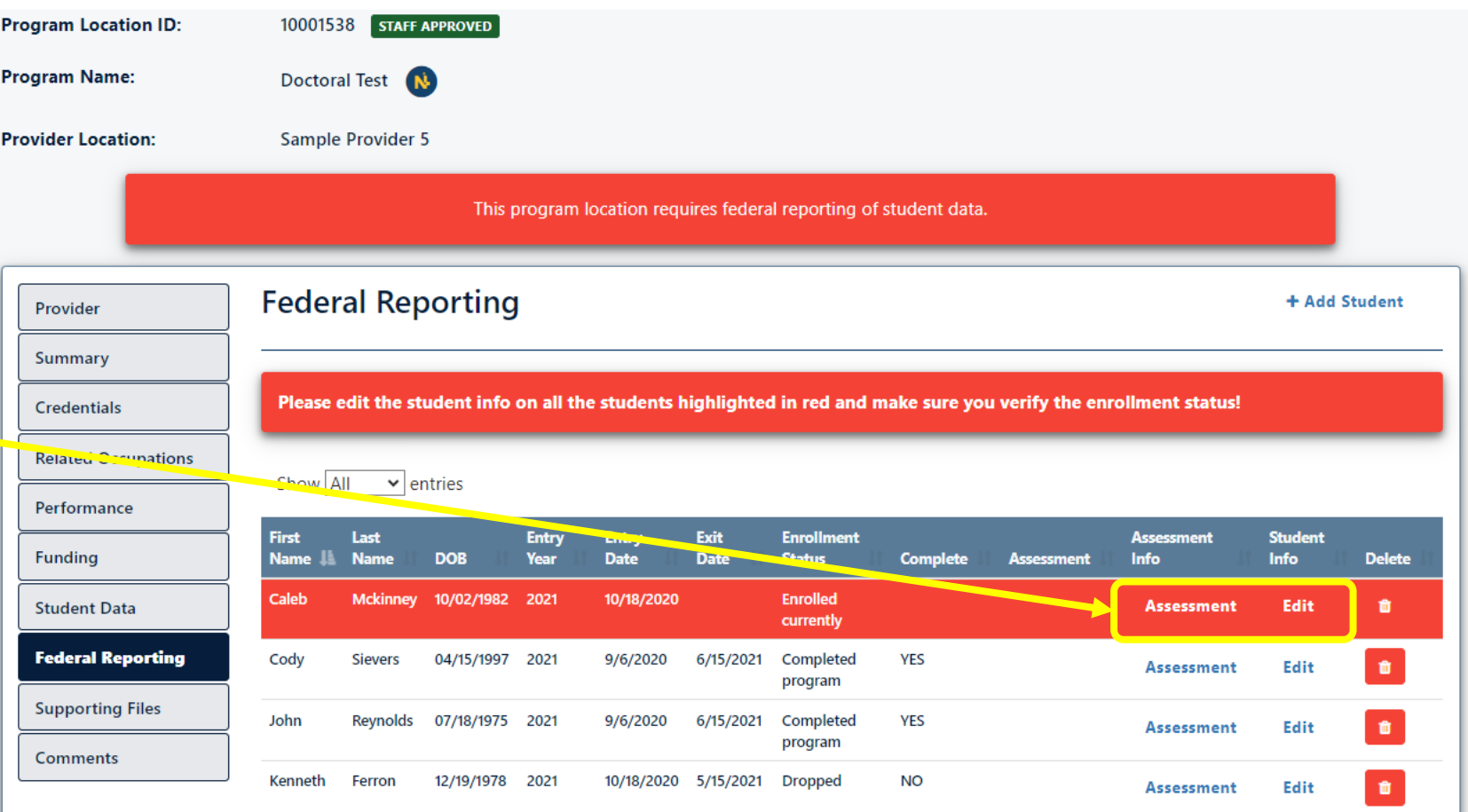

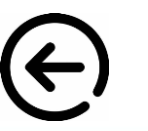

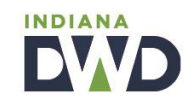

# <span id="page-24-0"></span>**Questions? We're here to help.**

If you have *any* federal reporting questions or concerns, our INTraining staff is eager to assist you.

**Email** us at **[INTraining@dwd.in.gov](mailto:INTraining@dwd.in.gov)**

**or Schedule** a call or meeting by accessing the link below.

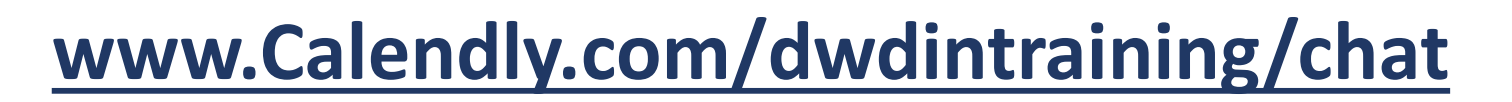

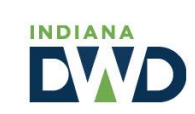

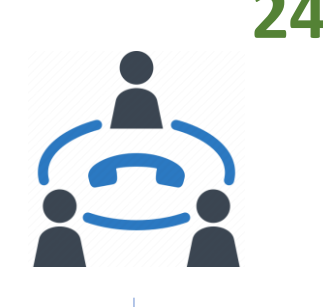

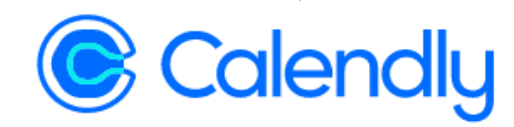

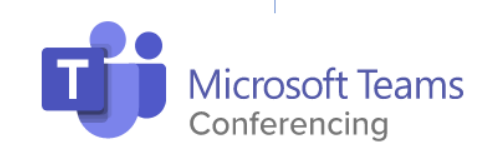